【インターネット予約利用時のご注意について】

複数のウインドウ又は複数のタブを開いて、同時に施設の設備や備品の予約申込み又は キャンセルの操作を行った場合、また、ブラウザの「戻る」ボタンを使って戻った場合、 正常に処理されないことがございます。

つきましては、インターネット予約の申込みを操作している間は、単一ウインドウの単 一タブの画面を使い、また「戻る」場合は、システムの「戻る」ボタンをご利用いただく ようお願いします。

詳しくは下記の例をご覧ください。

## ○「不具合が発生する使い方」複数タブを開いている画面の例

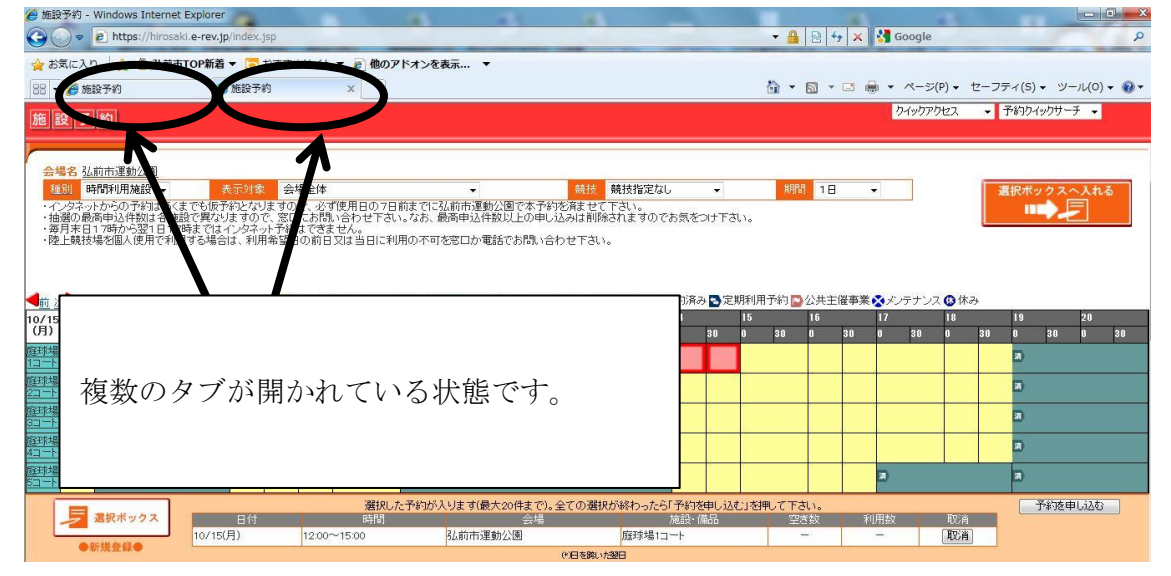

片方のタブ(ウェブページ)で予約し、もう片方の違うタブ(ウェブページ)で別の操作 (キャンセル等)をすると、正常に予約が反映されない場合があります。

### ○「不具合が発生する使い方」2つのウインドウを使っている例

| Shttps://hirosald.e-r p - 品 显 d 画 施設予約<br>$\times$                                                                                                    | → https://hirosaki.e-r p - 自 a d d 函 施設予約                                                                        |
|----------------------------------------------------------------------------------------------------|----------------------------------------------------------------------------------------------------|
| -イル(F) 繊集(E) 表示(V) お気に入り(A) ツール(T) へルプ(H)                                                                                                    | イル(F) 編集(E) 表示(V) お気に入り(A) ツール(T) ヘルプ(H)                                                                         |
| ■ 総務省    「 学びの現 ■ クラウド ● APPL a   IMSS a   地方公共 ● Goog                                                                                                    | a ● 総務省   ■ 学びの現 ■ クラウド ● APPL a   I M S S a 地方公共 ● Goog                                                         |
| ウイックアクセス<br>施設予約                                                                                                    | v 予約り<br>クイックアクセス<br>施設予約                                                                                        |
| 予約の確認・取消<br>施設を探す<br>約する<br>ご利用になりたい時間帯をクリックし【選択中】にした後、選択ボー戻る<br>Reserve<br>ックスへ入れてください。                                                                              | 予約の確認・取消<br>施設を探す<br>予約する<br>ご利用になりたい時間帯をクリックし「選択中」にした後、選択ボック<br>Reserve<br>戻る<br>スへ入れてください。                     |
| 会場名 弘前市運動公園                                                                                                    | 急場名 弘前市運動公園                                                                                                    |
| ■時間利用施設 √ 未示 18 会場全体<br>競技指定なし<br>$\vee$ $\cong$<br>$\vee$ 3                                                                                                    | 時間利用施設 v 子元明書 会場全体<br>競技指定なし<br><b>▽ 期間 1日</b><br>$\vee$ $\qquad$                                                |
| ・インターネットからの予約はあくまでも仮予約となりますので、必ず使用日の7日前までに弘前市運動公園で本予約を済ませ<br>・抽選の最高申込件数は各検設で異なりますので、窓口に<br>のでお気をつけ下さい。<br>・毎月末日17時から翌1日17時まではインタネット予約は1<br>・降上競技場を個人使用で利用する場合は、利用希望日の | インターネットからの予約はあくまでも仮予約となりますので、必ず使用日の7日前までに弘前市運動公園で本予約を済ませて下さ<br>になお、最高申込件数以上の申し込みは自動的に削除<br>明の不可を窓口か雷話でお問い合わせ下さい。 |
|                                                                                                    | 複数のウインドウが開かれている状態です。                                                                                             |
| 前 次 ●   空き(一般受付)   空き(定期受付)   #<br>9/15<br>(kk)<br>30 <sub>0</sub><br>30                                                                                              | き(受付不可) 選択中 日子約済み 日定期利用子<br>38<br>30<br>38<br>30 <sup>°</sup><br>30 <sub>2</sub>                                 |
| ●庭球場1コート                                                                                                    |                                                                                                    |
| 選択した予約はこちらに入ります。<br>選択ボックス<br>現在、予約は選択されていません。                                                                                                    | 選択した予約はこちらに入ります。<br>■ 選択ボックス<br>現在、予約は選択されていません。                                                                 |
| <b>●折规登级●</b>                                                                                                    | ●新規登録●                                                                                                    |
|                                                                                                    |                                                                                                    |
|                                                                                                    |                                                                                                    |

片方のウインドウで予約し、もう片方の違うウインドウで別の操作(キャンセル等)をす ると、正常に予約が反映されない場合があります。

# ○「正しい使い方の例」1つのタブを開いている画面の例

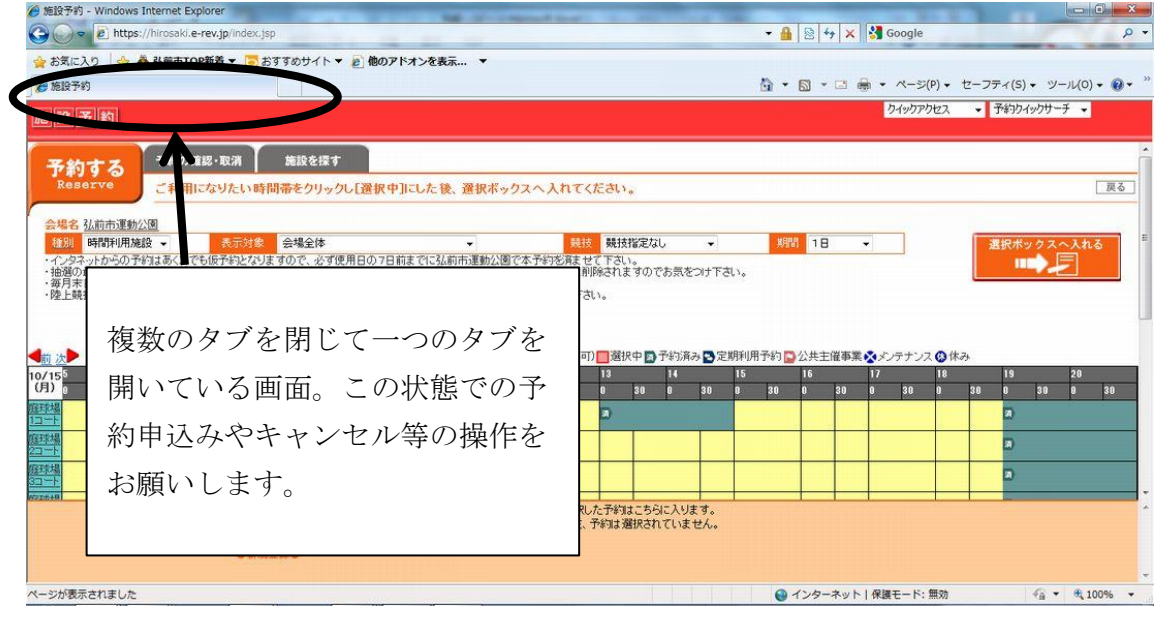

※複数タブとは、Internet Explorer や Safari 等のブラウザで、一つのウインドウで複数の ウェブページを表示できるブラウザの総称。

#### ○「不具合が発生する使い方」ブラウザの「戻る」ボタンを使っている例 **ARC BREFA STATISTICS**  $\leftarrow$ https://hirosaki.e-rev 予約する 予約の確認・取消 施設を探す 拡大 イル(F) 編集(E) 表示(V) お …<br>こなりたい時間帯をクリックし【選択中】にした後、選択ボックスへ入れてください。 会場<mark>名 私助市通勤公園</mark><br><mark>体制 网络物利用結び マー<mark>本市外部</mark> 会場全体<br>- 化ターネットからの予約は数えでも原子約となりますので、必ず使用日の7日前まで<br>- 他部の最高中込件数は各種数で具なりますので、窓口にお問い合わせ下さいなお、!</mark> 入れる ☆ 3 秘務省 | ... (2) 学びの現... 2 「1838」の1819年の1878から2008年、スキッシステックで、80.30に5366、1847年<br>第2回サトではい。<br>・毎月末日17時から翌1日17時まではインタキット予約はできません。<br>・陸上関核構を備人使用で利用する構会は、利用需望日の前日又は当日 施設予約 前画面に戻る場合に、ブラウザの 「戻る」ボタンは使用すると、正 予約の確認 予約する 常に予約が反映されない場合があ Reserve <del>, , , , , , , , ,</del> ご利用に ります。 **ラ #Rボックス**

# ○「正しい使い方の例」システムの「戻る」ボタンを使っている例

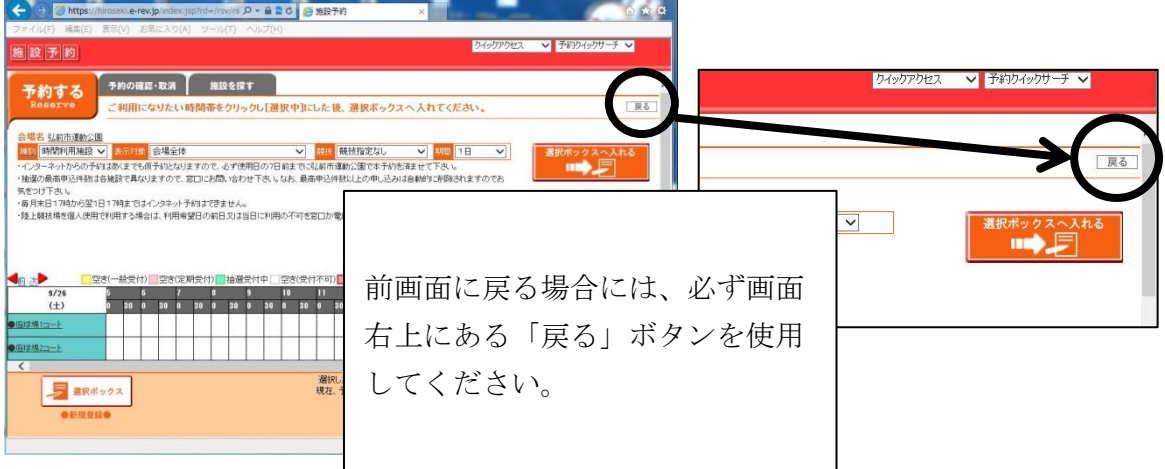